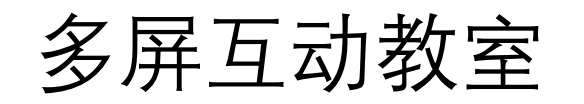

共建设10间多屏互动教室,教室号为( 209 、303 、307 、313 、403 、407 、 413、 507 、 607 、707 )

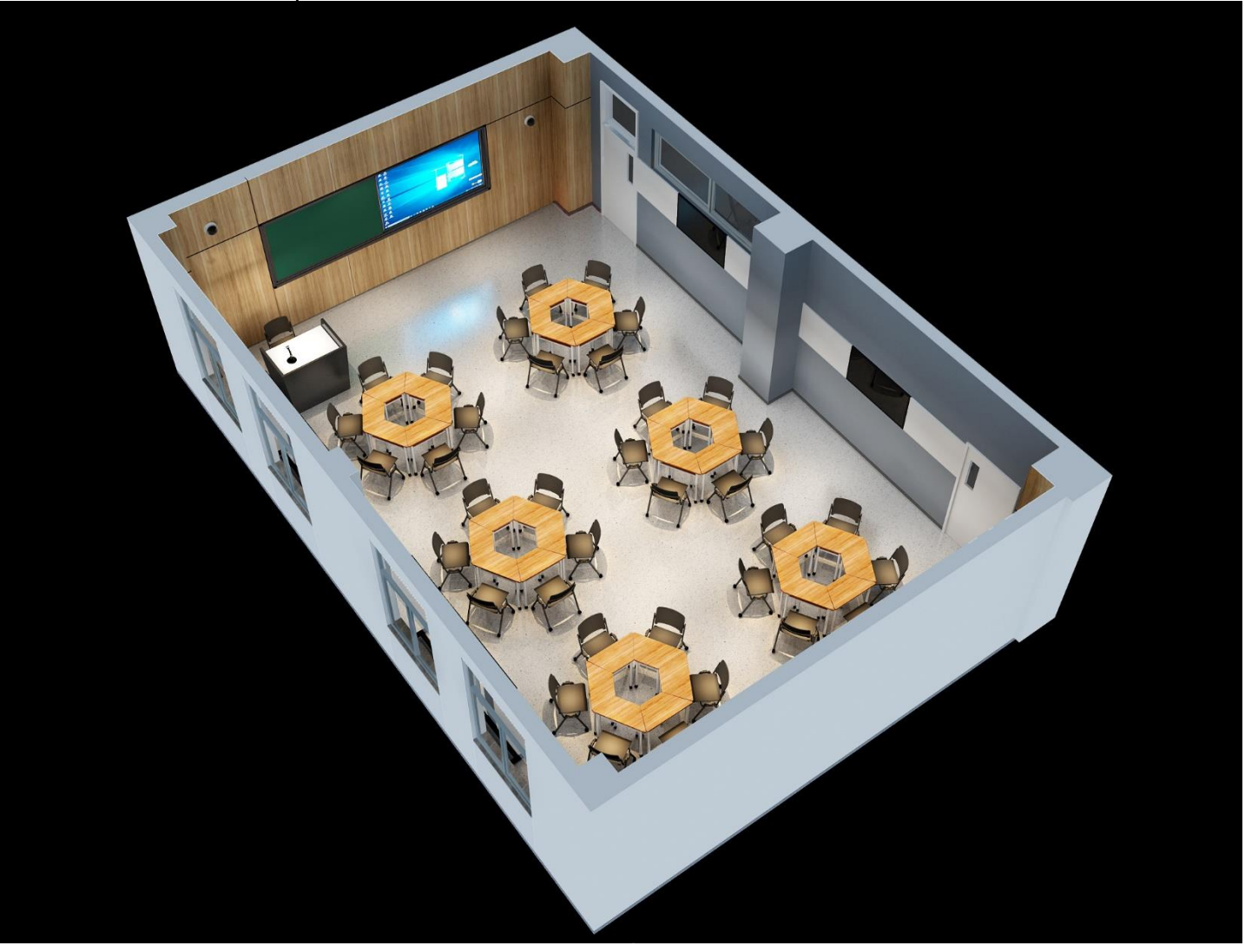

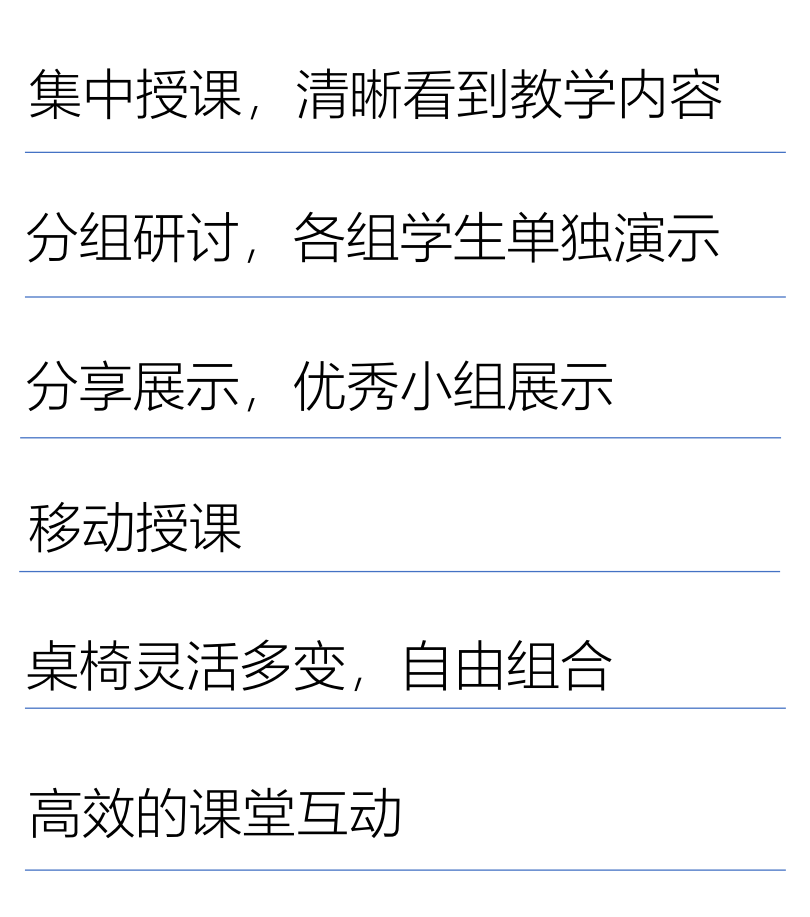

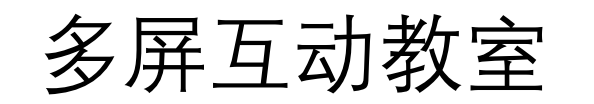

点击"教学助手"图标,出现下拉菜单(左图)。再点击"研讨控制",出现"小组屏控制" 界面(右图)。选择相应教室后,老师即可控制投屏方式。 共有三种投屏模式。

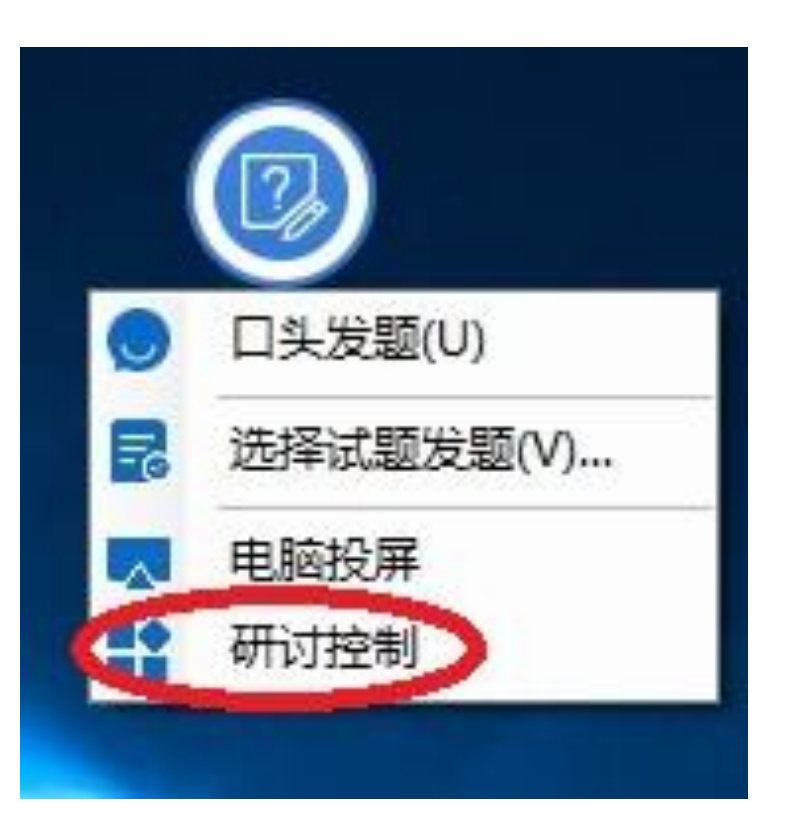

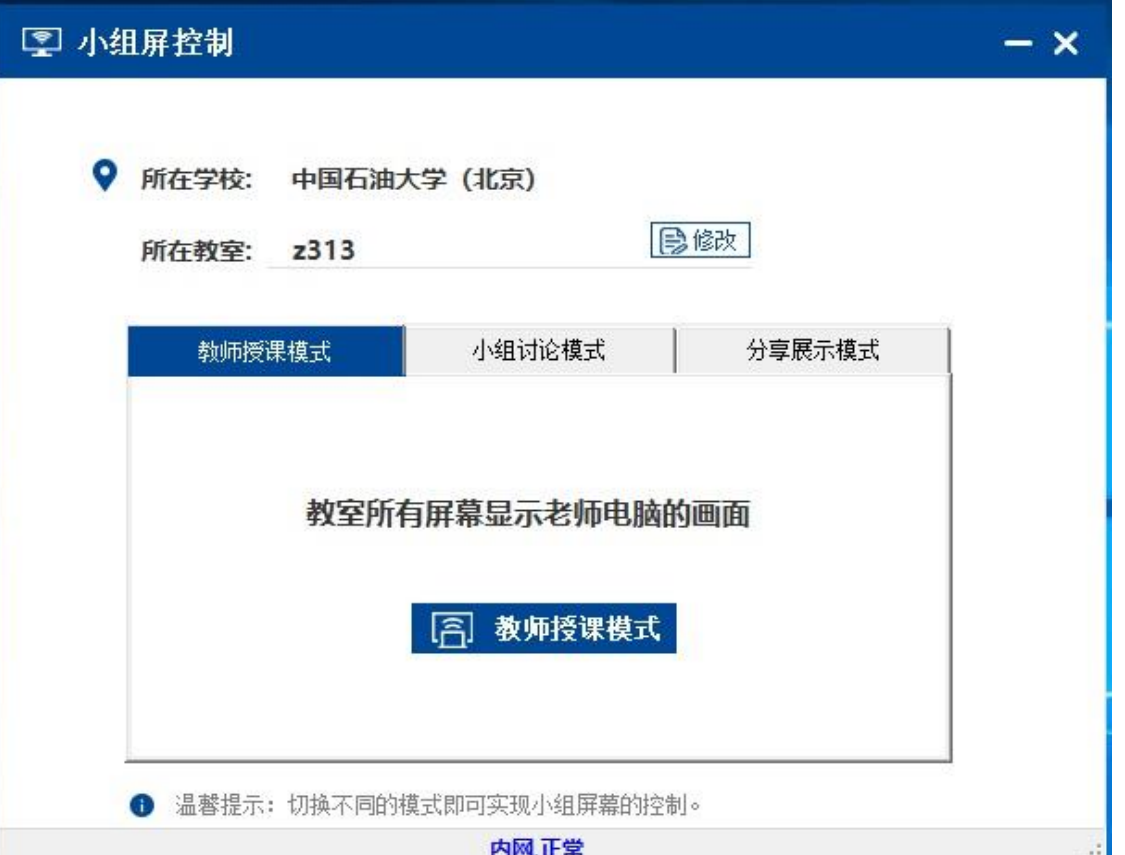

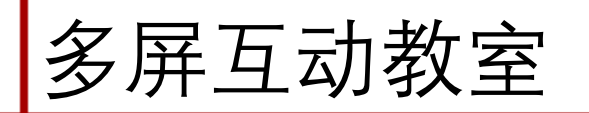

□ 小组讨论模式

## 此模式下,小组屏分别显 示各自内容,方便学生分组研 讨使用。

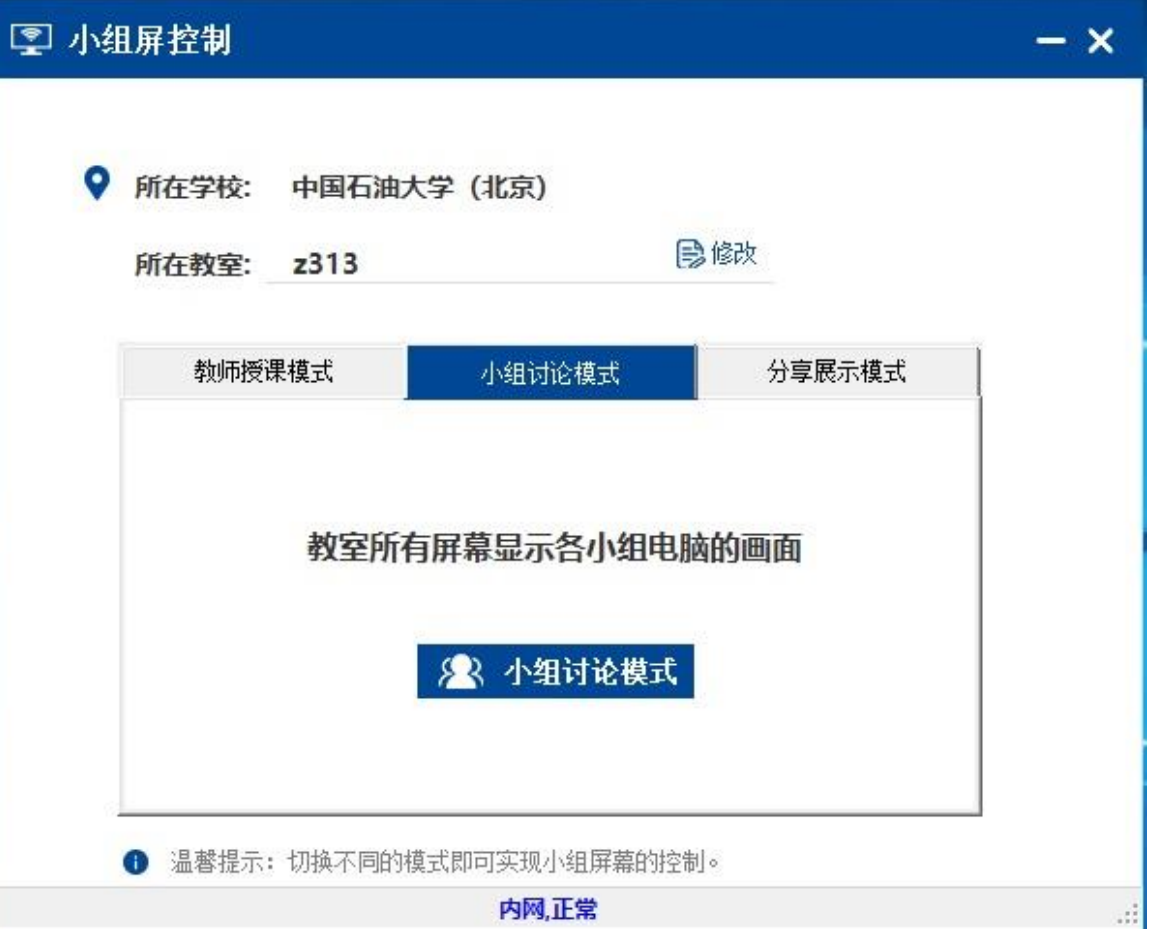

多屏互动教室

## □ 分组显示模式

### 此模式下,老师可以把某个小组的研讨成果展示分享给各其他小组。即 老师屏幕、学生屏幕或所有屏幕显示某个小组屏的内容)

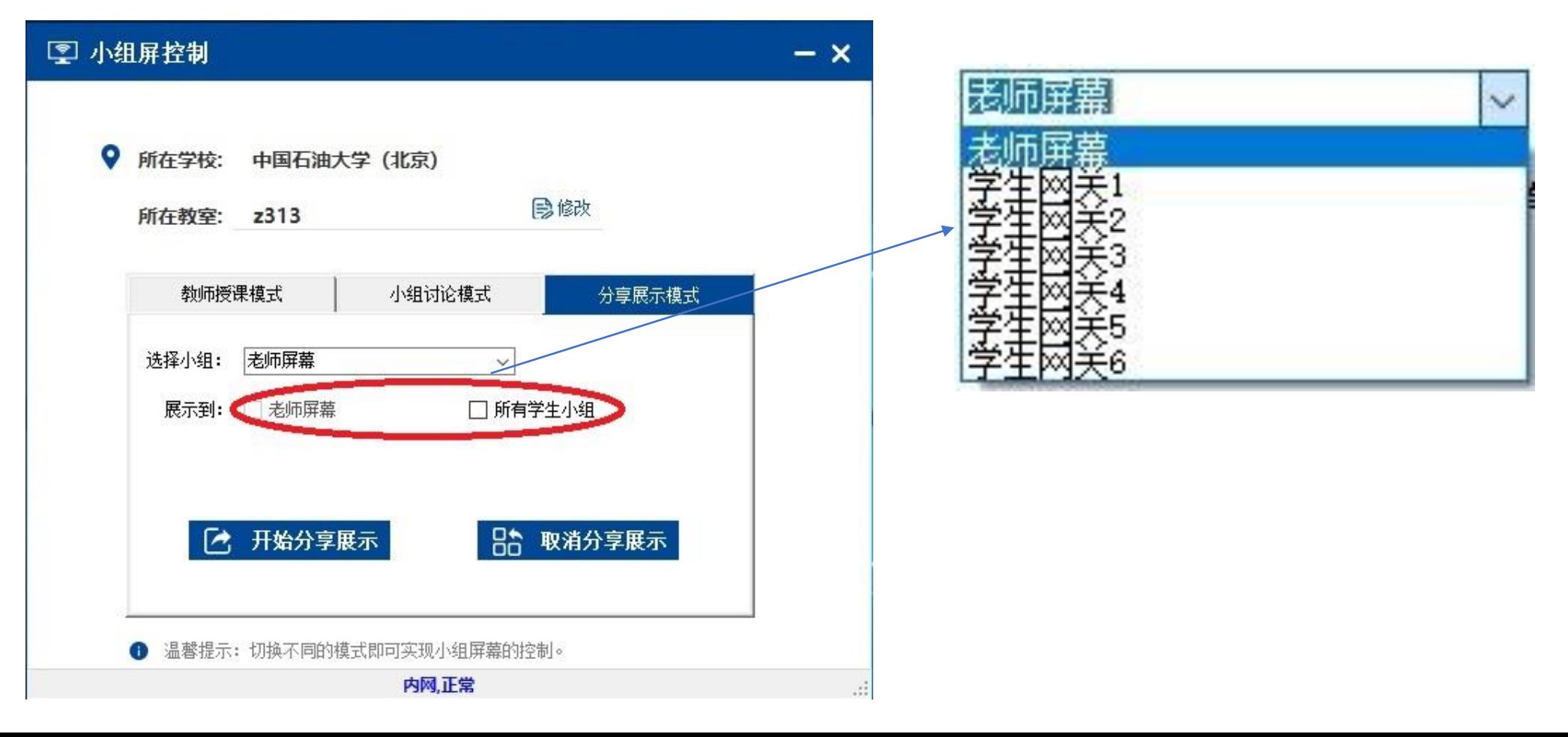

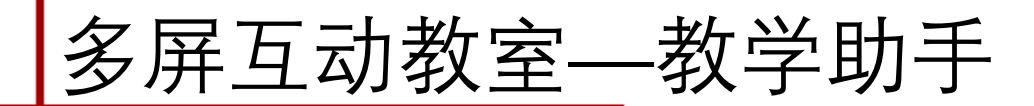

E: 周一凝

口头发题

电脑投屏

研讨控制

長

### 设定题的选项个数 学生手机收到题

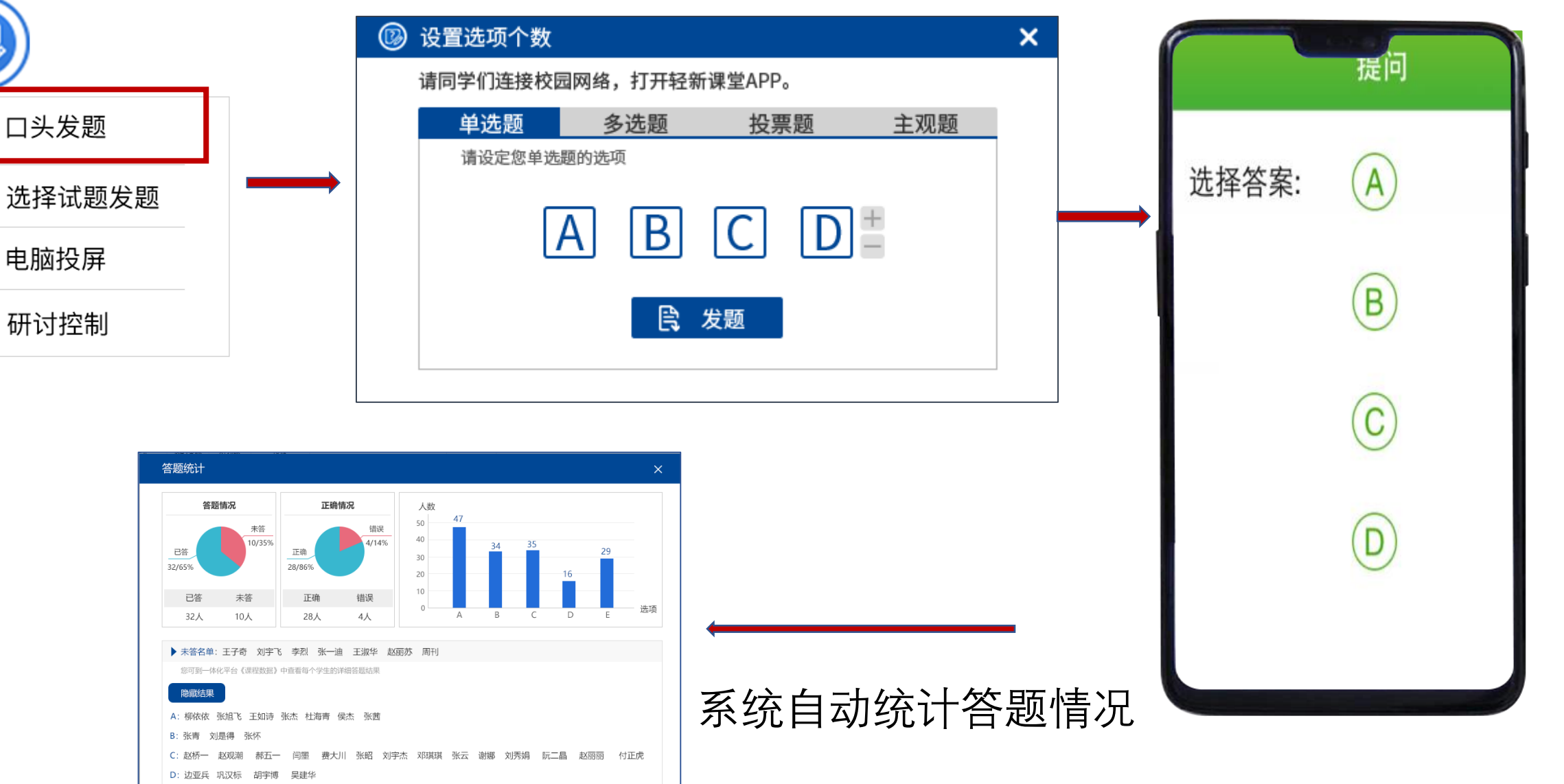

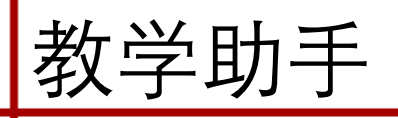

设计 文件 开始 插入 切换 动画 幻灯片放映 审阅 视图 帮助 轻新课堂 **PDFelement** Ł  $^{\bigotimes}_{C}$  B  $\qquad \qquad \overline{ } \equiv$  $=$ Ձ ₩B ౷ Ŧ  $\bullet$ пπ  $8<sub>+</sub>$ IC-vo ⇔-4 登录 开始授课 口头发题 关于 课堂点名 随机选人 单选题 多选题 投票 主观题 上传资源 资源空间 录播资源 授课 点名 选人 插入题目 发题 资源 更多

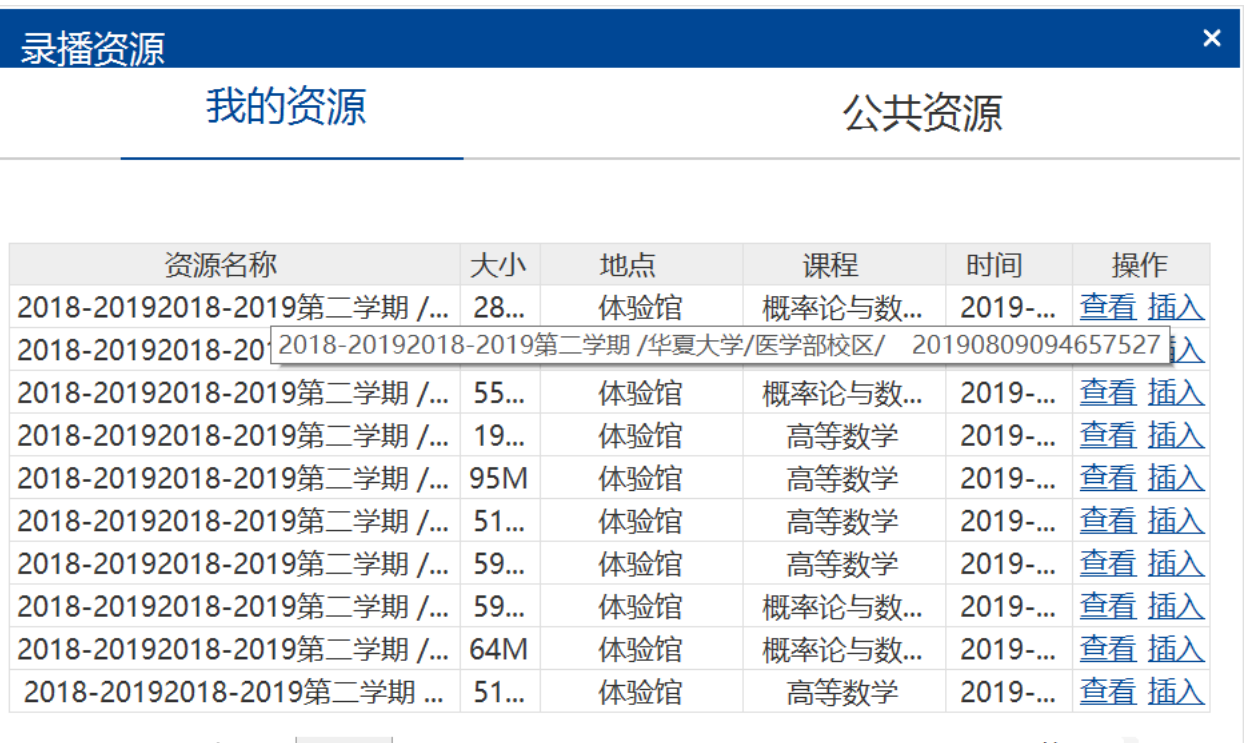

 $\overline{\mathbf{r}}$ 

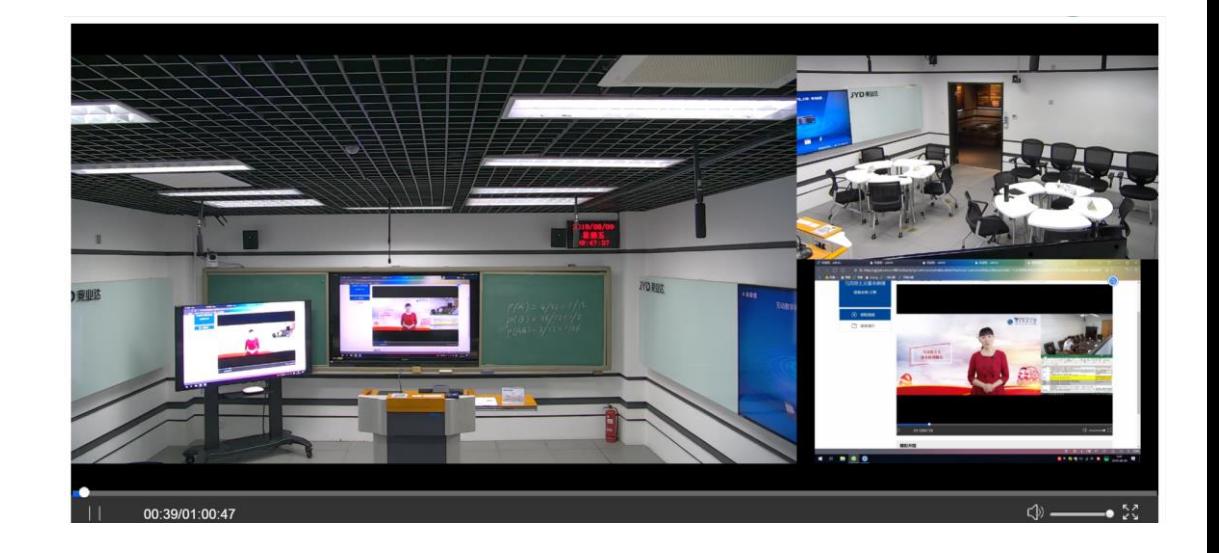

可回看自己授课的视频, 进行教学反思

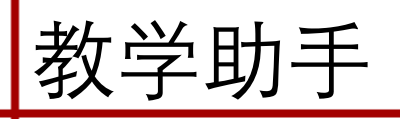

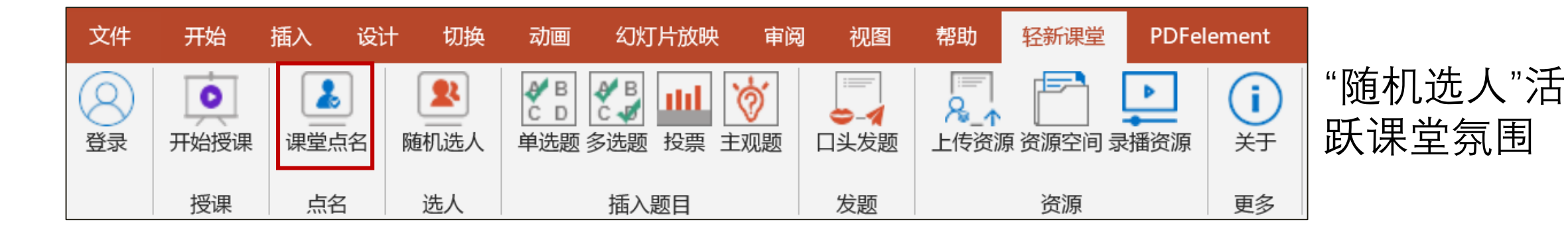

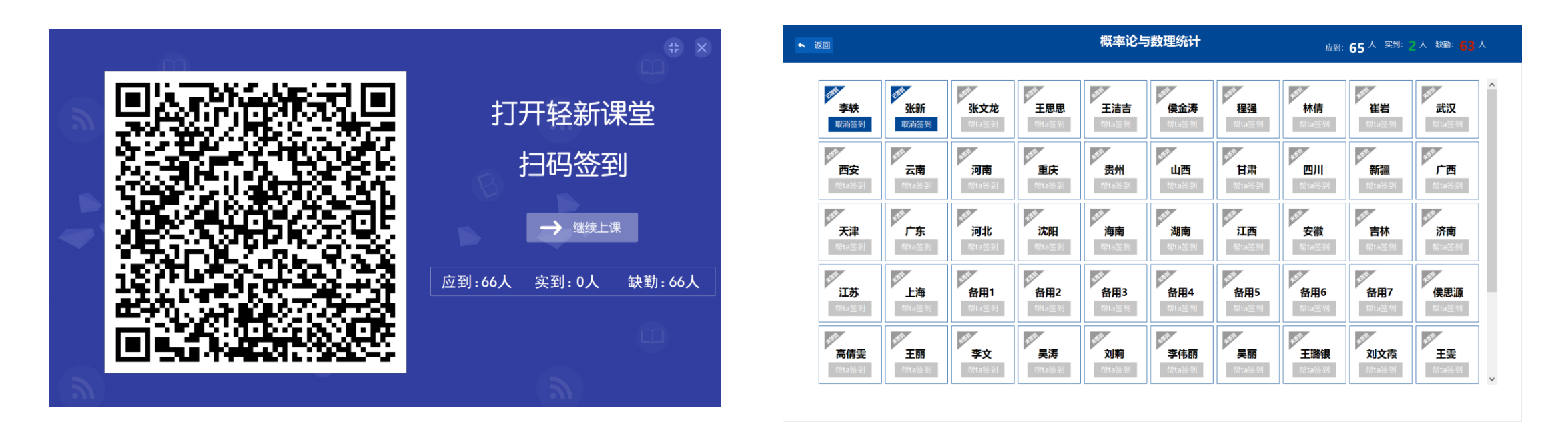

点击"开始",系统自动滚动,点击"暂停",系统选出一名学生

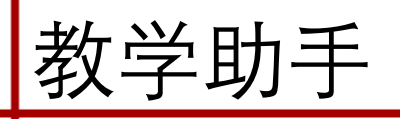

文件 开始 插入 设计 切换 幻灯片放映 帮助 轻新课堂 **PDFelement** 动画 审阅 视图 "随机选人"活 Ł ₩B  $=$  $=$  $\bigtriangledown$ Ò  $\bf (i)$  $\bullet$ Ŗ  $8\overline{1}$ ш  $|C$  D IC÷vo 34 跃课堂氛围关于 登录 开始授课 课堂点名 随机选人 单选题 多选题 投票 主观题 口头发题 上传资源 资源空间 录播资源 授课 点名 选人 插入题目 发题 资源 更多

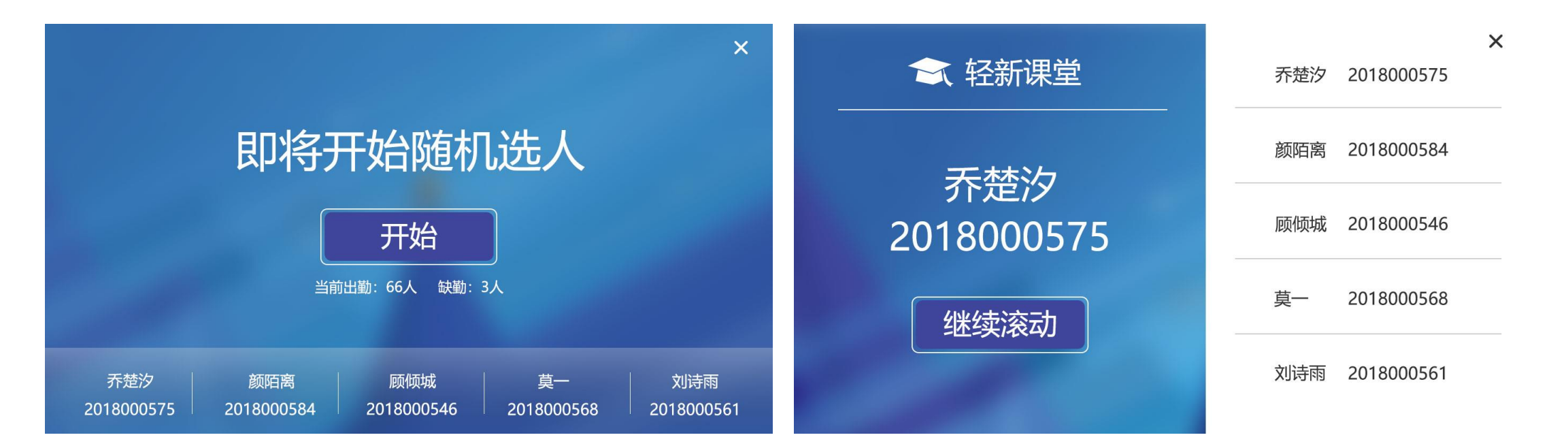

点击"开始",系统自动滚动,点击"暂停",系统 选出一名学生

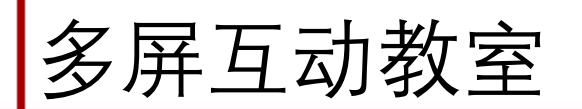

# □ 纳米黑板 209、307教室

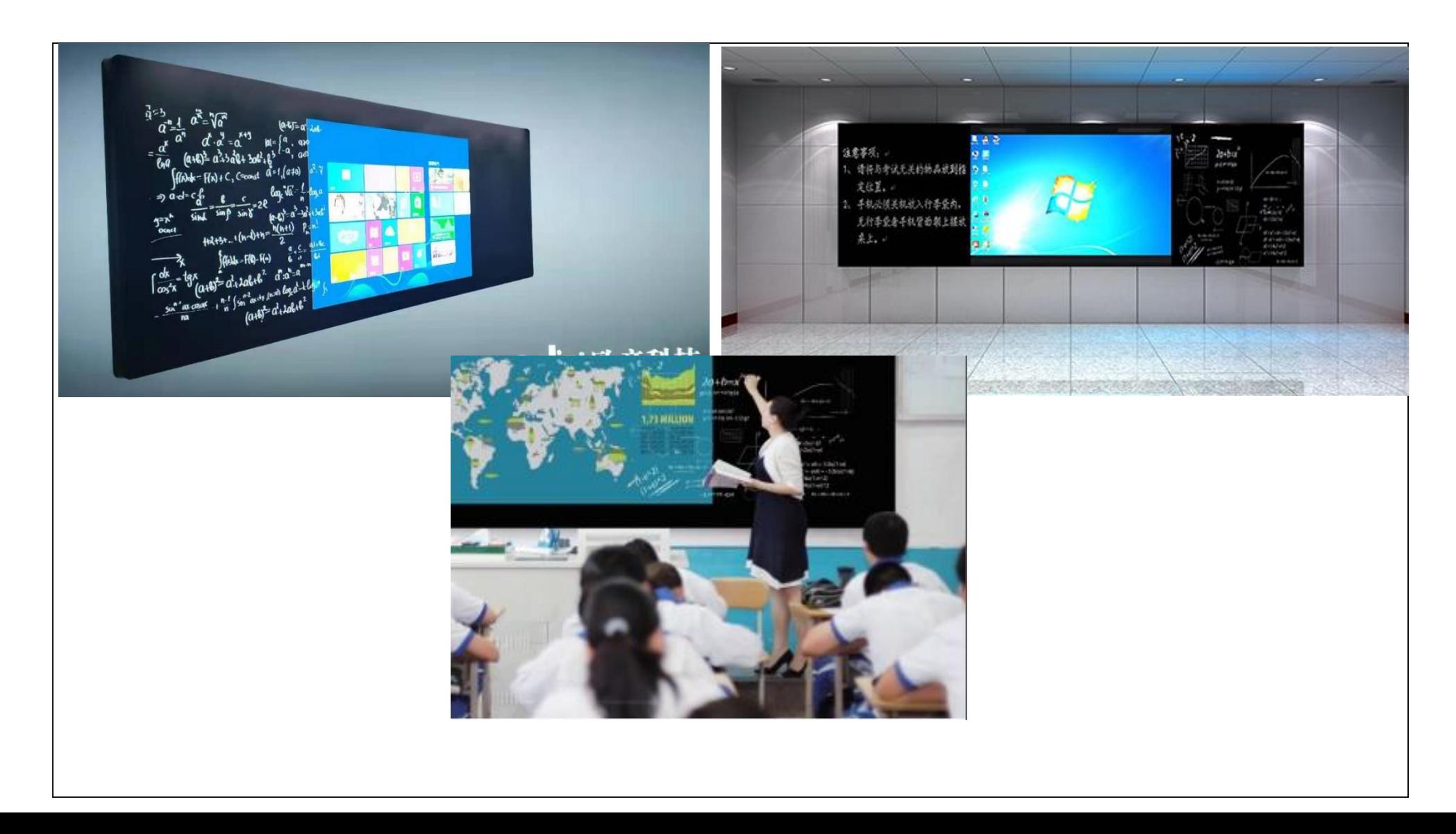

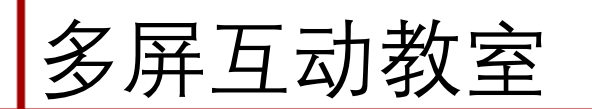

## 产品功能区示意图

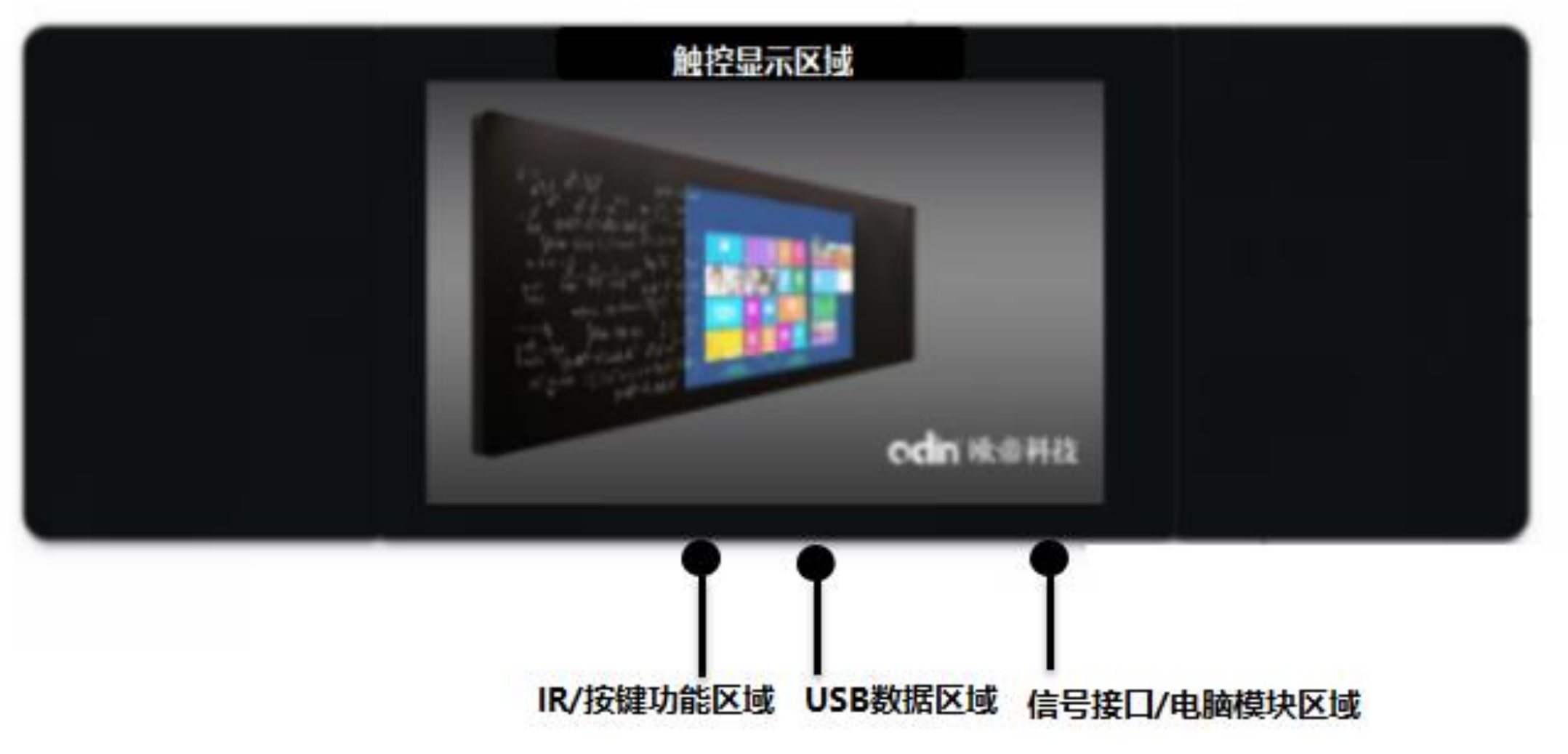

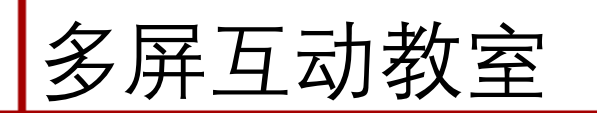

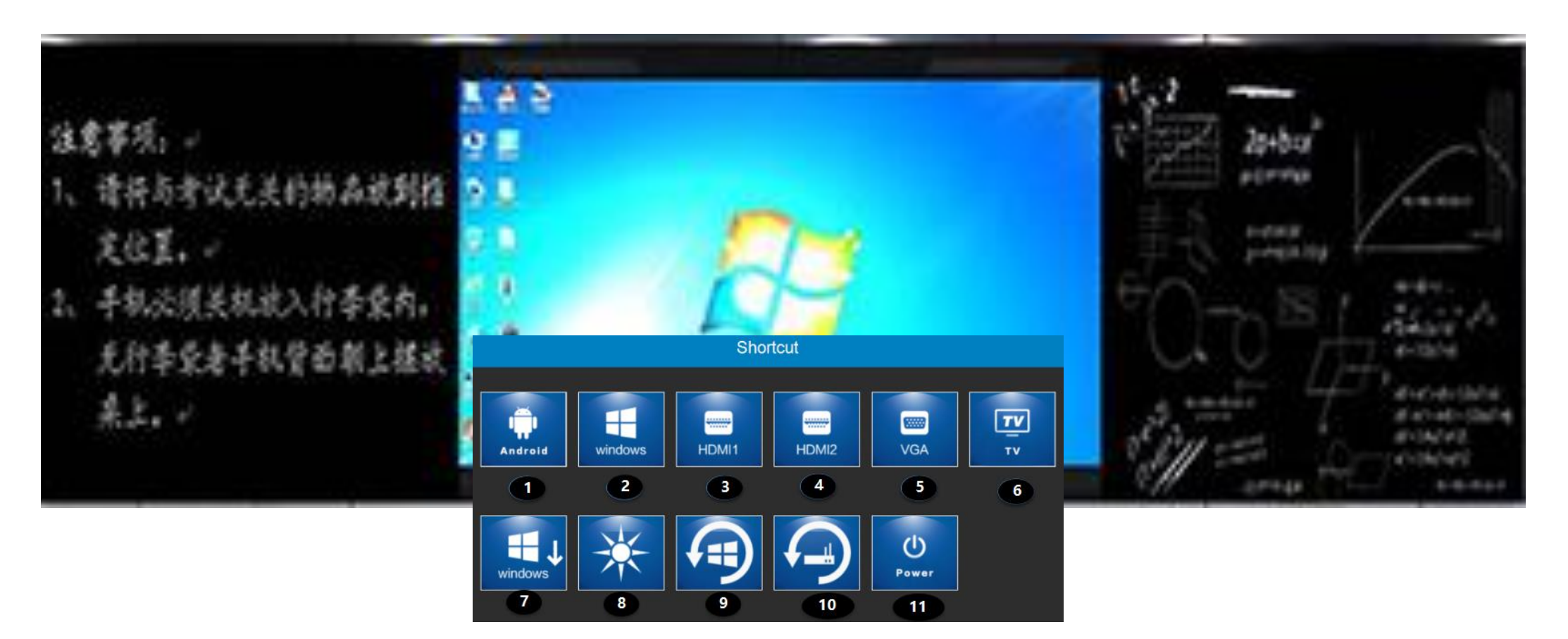

说明: 通过手势触控, 上拉触控屏下方边缘, 会自动弹出快捷按键 窗口,可进行信号源的切换。 H 如果老师要用电子白板,点击"Windows"图标进入

windows -23

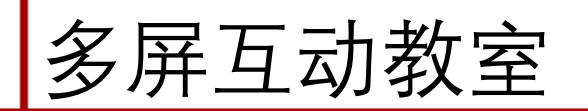

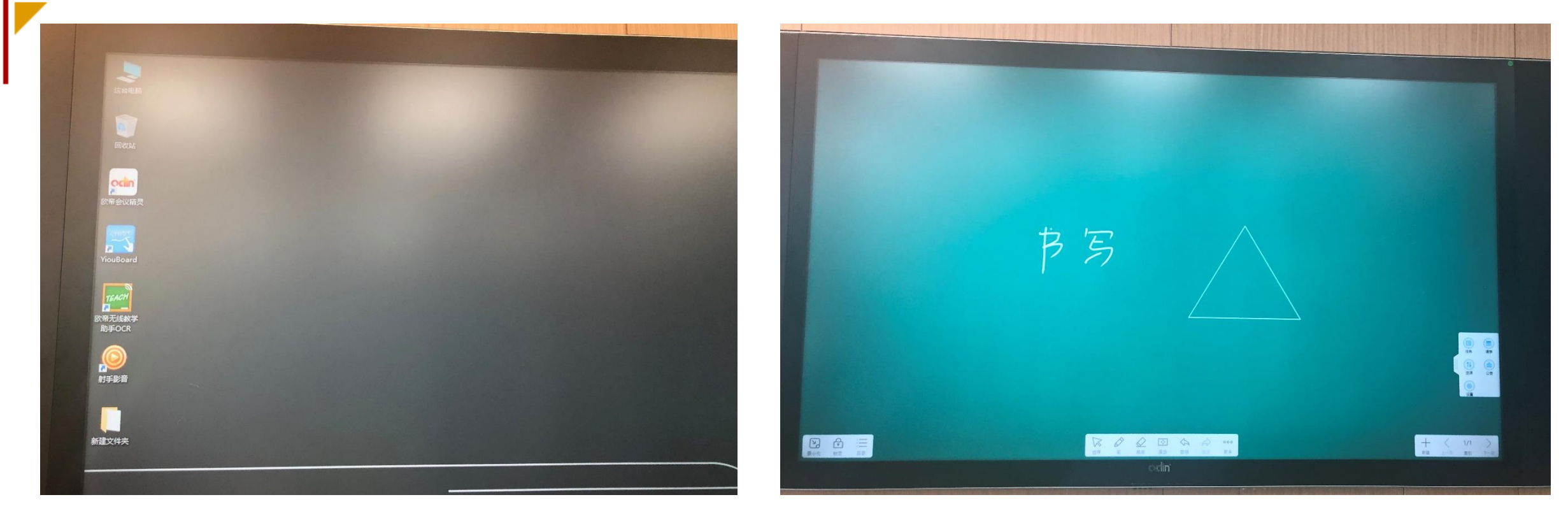

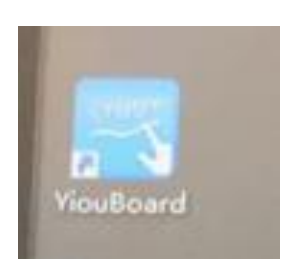

### 如果老师想使用电子白板,点击"YiouBoard"就可以呼出电子白板

多屏互动教室

## **□ OSD触控菜单介绍**

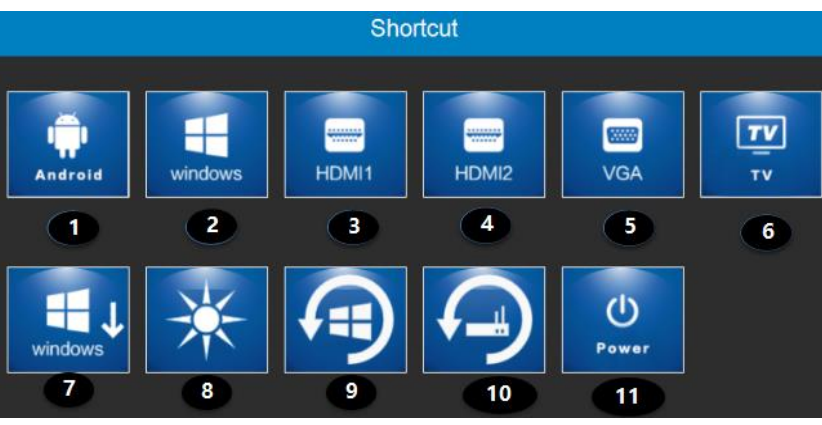

说明:通过手势触控上拉触控屏 下方边缘,会自动弹出快捷按键窗 口,可进行信号源的切换、信号界 面的高度下移、机器的关闭等操作。 (备注:安卓切换菜单仅为双系统 产品设计。)

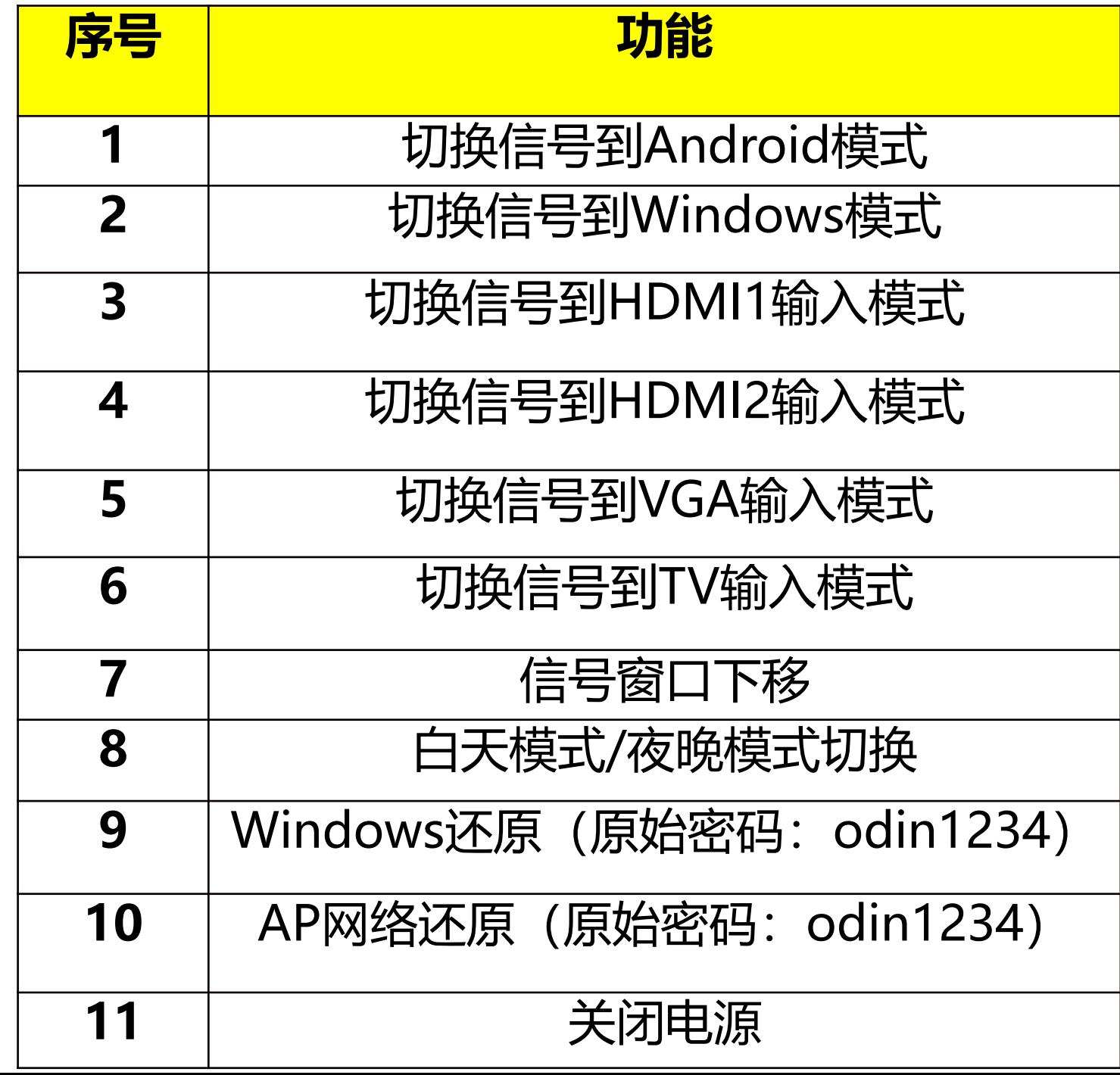

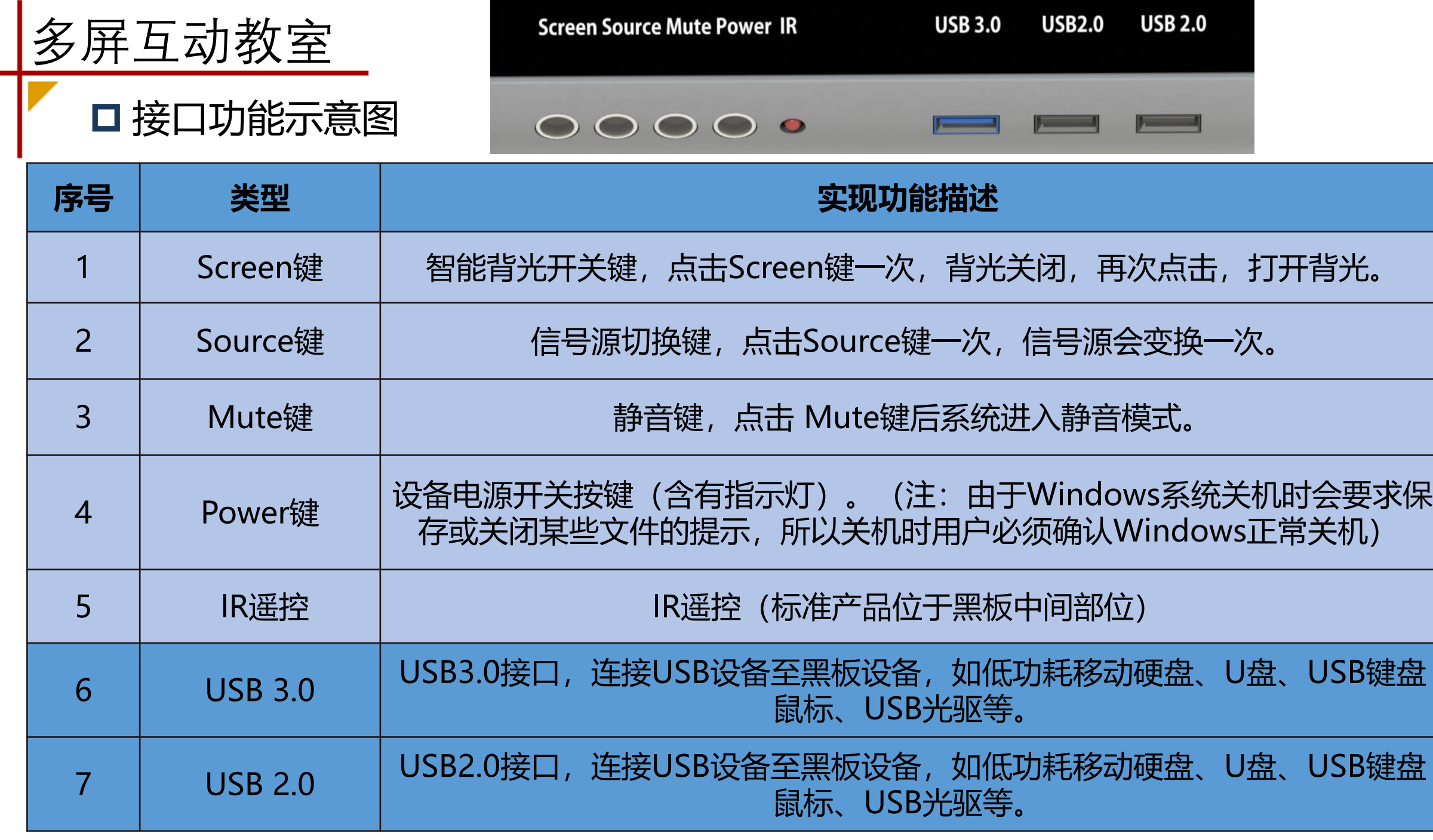

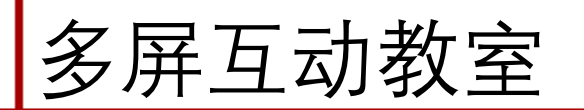

视频讲解:

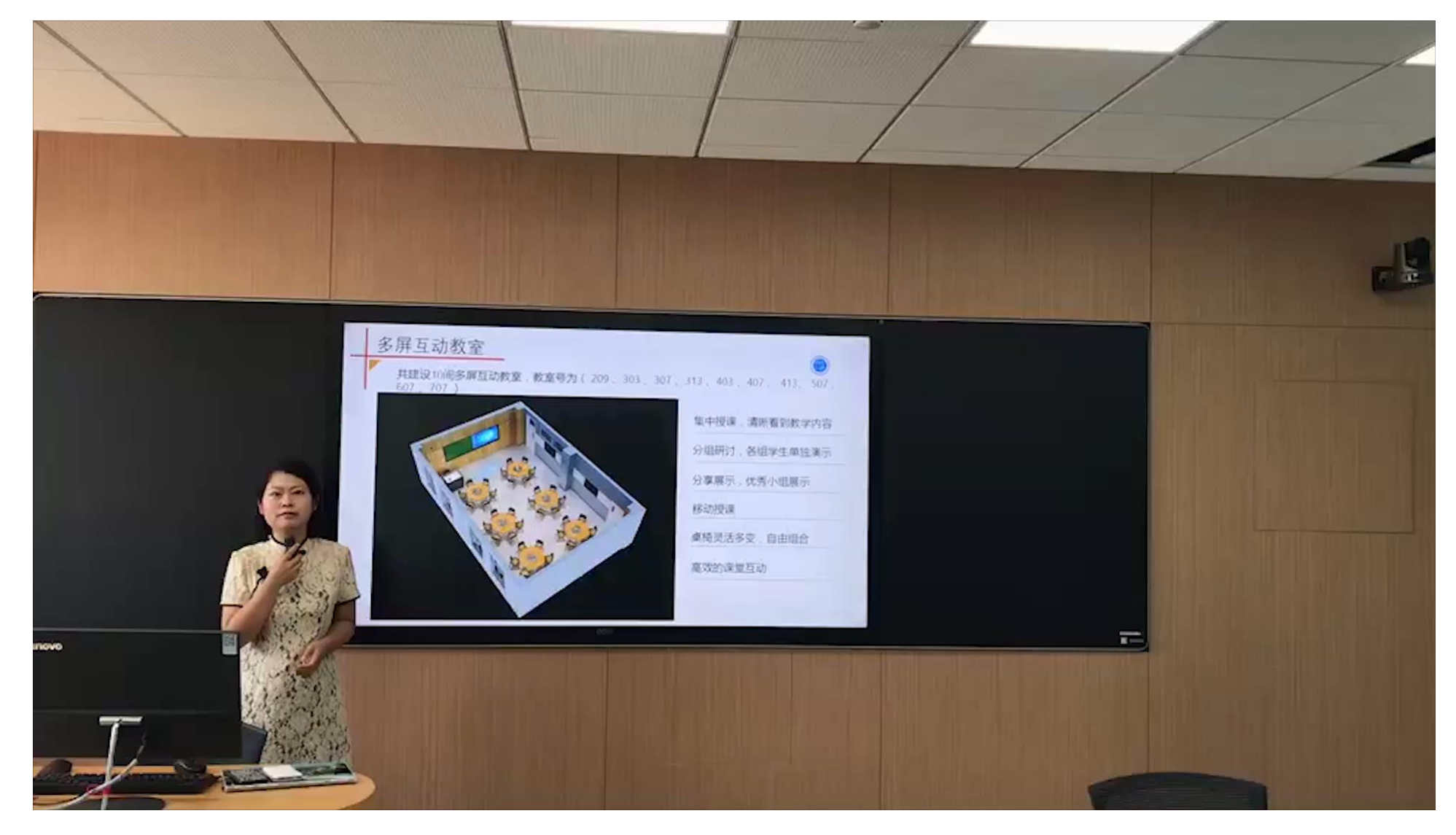